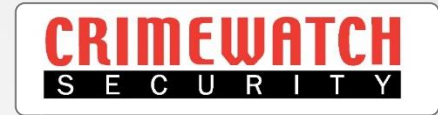

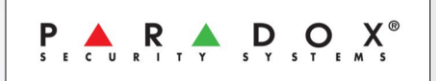

# Paradox Alarm SP5500 & EVO192 Insite Gold App Setup an Additional Device User Guide

**Crimewatch Security © 2022 - 1300 928 241**

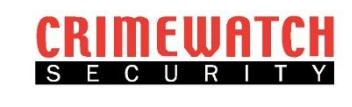

## **Initial Setup**

- You will need the credentials created when initially setting up the App.
- This includes Site ID and Registered Email Address.
- This can be obtained from a device that has already been setup.
- Refer below to obtain this information or skip to page 3.

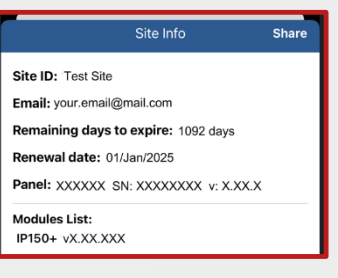

1. On the Device with the App Setup you must log in via the Master Code, then open the App and select the 3 dots beside your sites name.

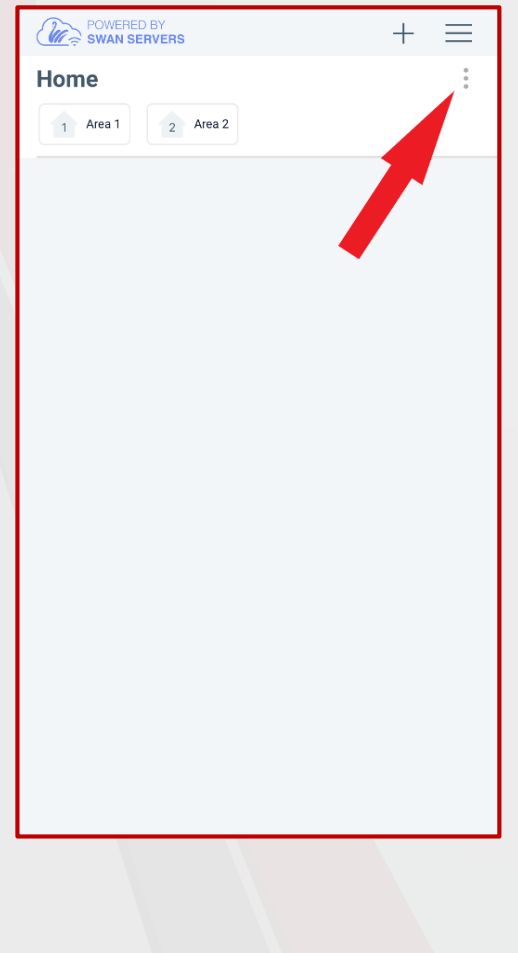

2. Then select the information icon. If it is not showing up you haven't logged in via the Master Code, do so and then return to the home screen.

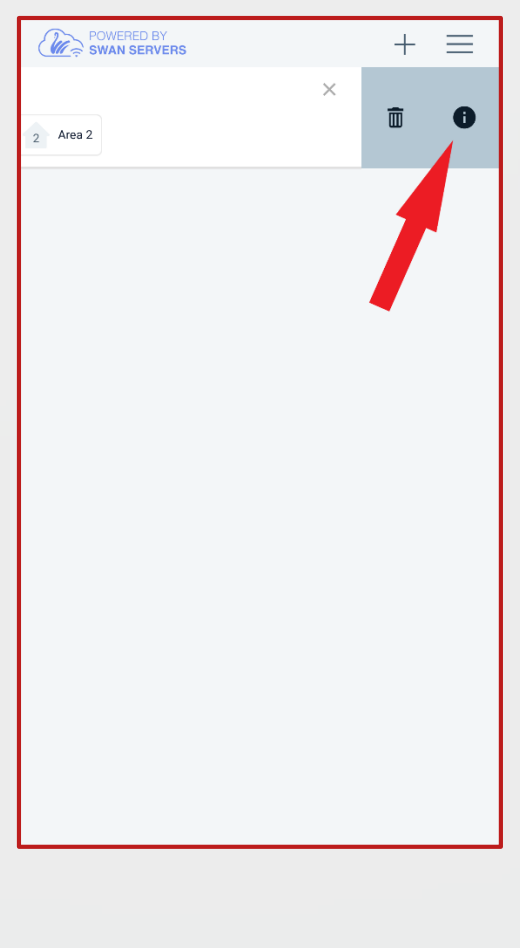

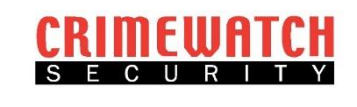

1. Download the Insite Gold App from the Apple App Store or Google Play Store.

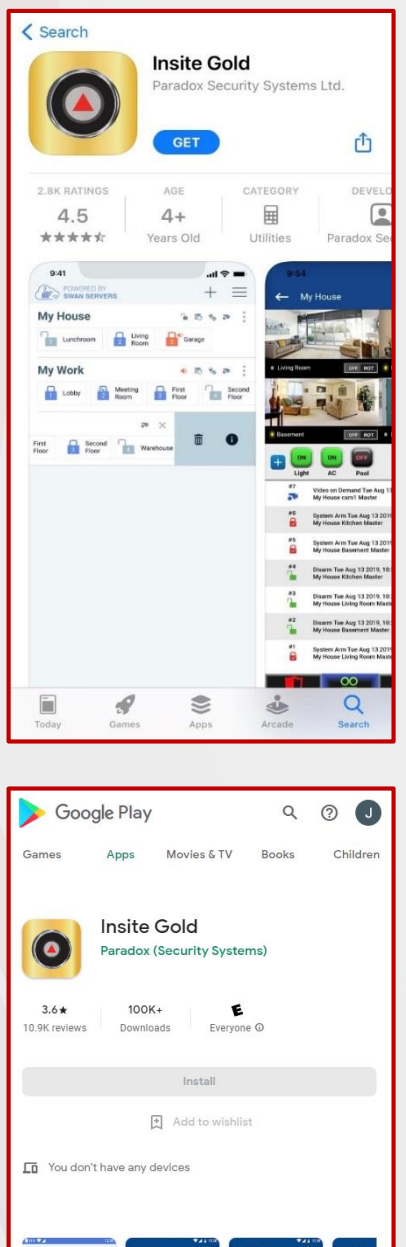

2. Open the App. It will prompt you to Allow Notifications. Click ' **Allow** '. This is how Insite Gold will inform you if your Alarm goes off.

### **Privacy Policy**

Paradox Security Systems (Bahamas) Ltd -PRIVACY & COOKIE POLICY Effective date: May 5th, 2019

Paradox Security Systems (Bahamas) Ltd., a corporation<br>incorporated under the laws of Bahamas and its<br>Affiliates (iParadoxî ìusî, ìweî, or iourî) operates the Paradox online interface for its mobile application (the iMobile hich are reserve  $6 - 1.10334$  and  $1.31$ or the

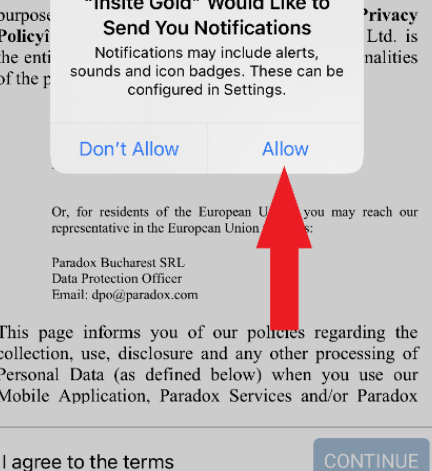

Insite Gold connect and interface with Paradox systems for management of the security, Video verification and surveillance,<br>Automation and access. developed for "one stop solution", One

 $\mathbf{r}$ 

About this app

886

 $\rightarrow$ 

WMML WMML WA

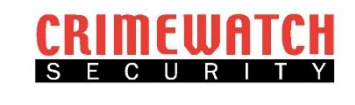

3. Read through the Privacy Policy and if you agree, select the box ' **I agree to the terms** '. If it won't let you select the box, scroll to the bottom of the policy.

#### Privacy Policy

Paradox Security Systems (Bahamas) Ltd -PRIVACY & COOKIE POLICY Effective date: May 5th, 2019

Paradox Security Systems (Bahamas) Ltd., a corporation incorporated under the laws of Bahamas and its<br>Affiliates (iParadoxi iusi, iwei, or iouri) operates the Fanadox online interface for its mobile application (the Paradox online interface for its mobile application (the Mobile Application), the access and use of which are reserved to its Customers (defined below). For the purpose of this privacy & cookie policy (the iPrivacy Policyi), Paradox Security Systems (Bahamas) Ltd. is<br>the entity among its Affiliates that controls the finalities of the process of your Personal Data.

You may reach us at:<br>Paradox Security Systems (Baharnas) Ltd.<br>Data Protection Officer<br>Email: dpo@.paradox.com Or, for residents of the European Union, you may reach our representative in the European Union which is: **Paradox Bucharest SRL**<br>Data Protection Officer cosecuen<br>∫po@par informs you of our policies regarding the<br>two set, disclosure and any other processing of<br>Data (as defined below) when you use our<br>Application, Paradox Services and/or Paradox This col  $\Box$  I agree to the terms

4. Click on the ' **Continue** ' button.

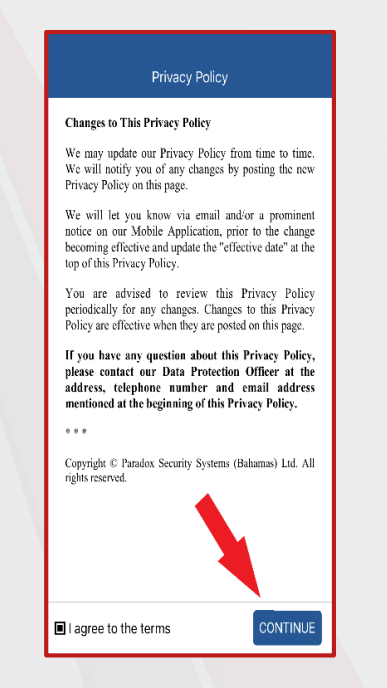

5. It may prompt you to use biometrics to login. This means it will use your fingerprint or face ID to unlock the App instead of your Alarm Code. Select either ' **Yes** ' or ' **No** '.

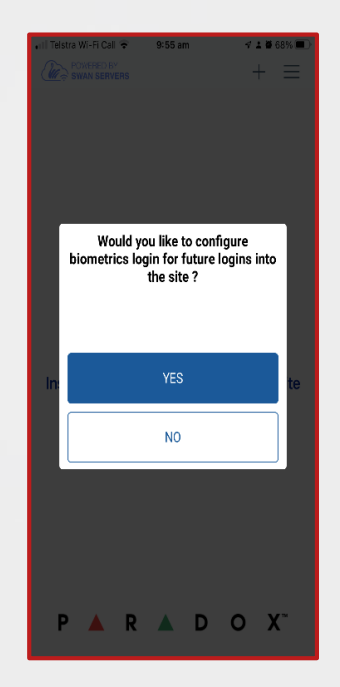

6. The App will open to a disclaimer page. Read it and select ' **Got it** '. Selecting anything else will make the App always boot to this disclaimer.

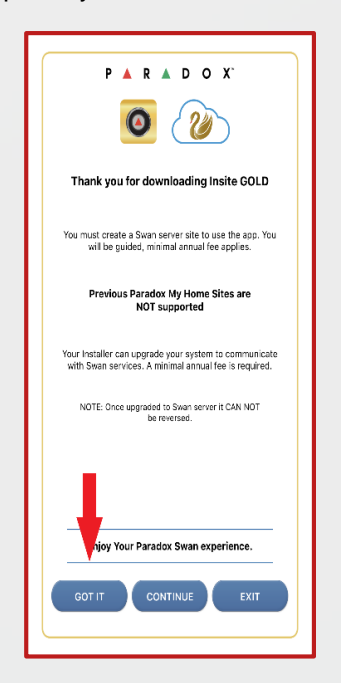

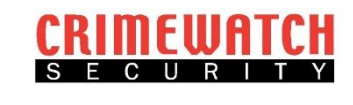

7. The App will then take you to the Home Screen. Here you need to select the plus button near the top right hand corner.

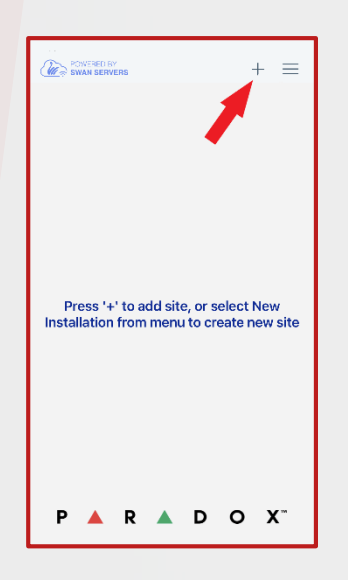

8. A new page should open and you can enter a Site Name, this can be anything such as Home etc.

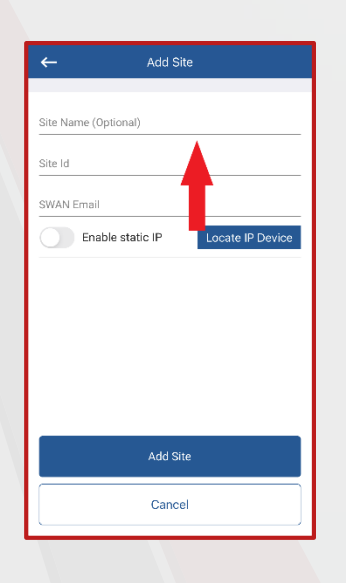

9. Enter your Site ID from the information you gathered from the initial steps of this guide.

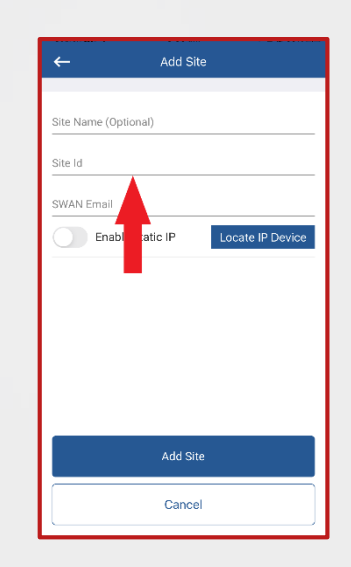

10. Enter the registered email address that you gathered from the initial steps of this guide.

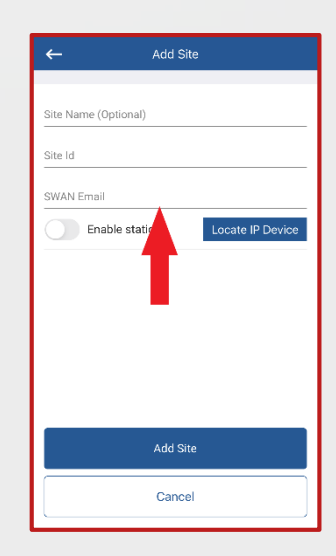

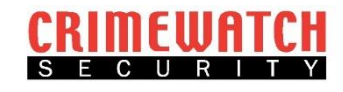

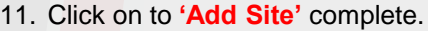

Do NOT select the **'Enable static IP'** or '**Locate IP Device'** buttons.

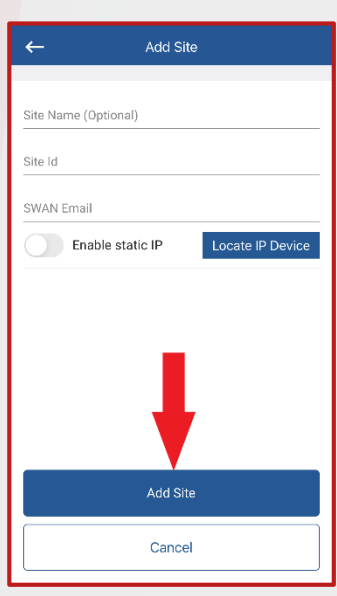

If you have any further questions or queries, please call us on 1300 928 241 or email at info@crimewatch.com.au

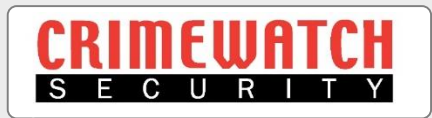

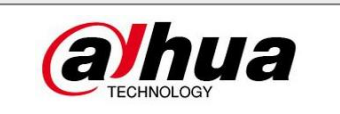